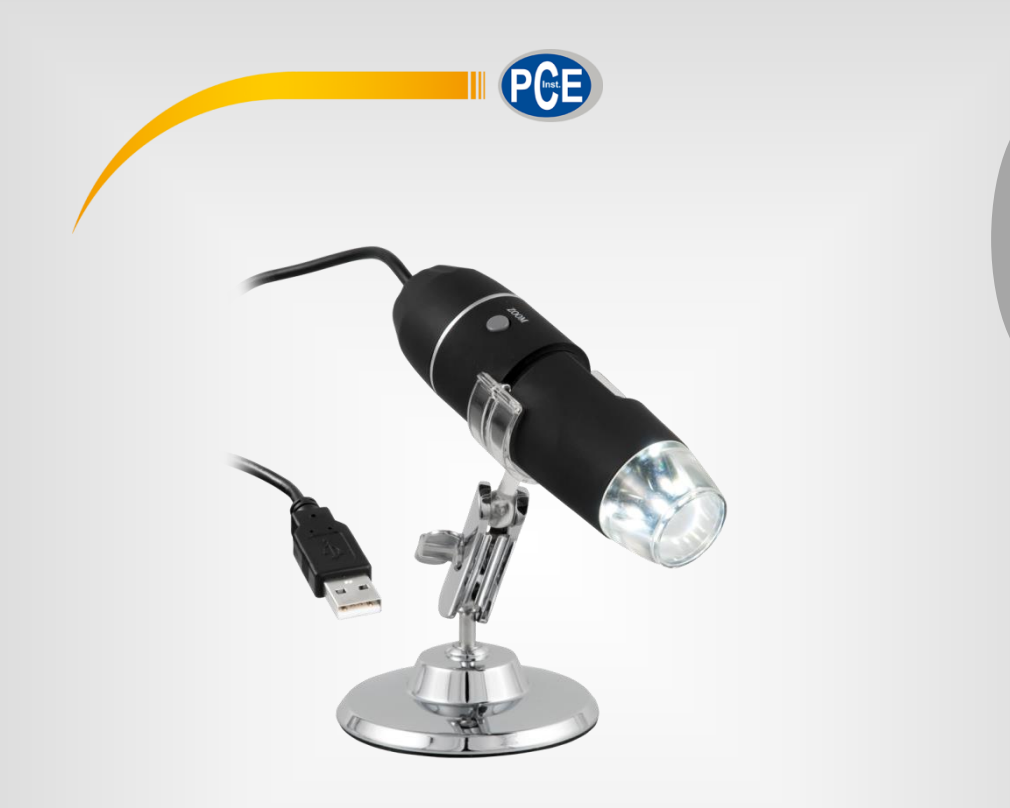

**Español**

# Manual de instrucciones

# Microscopio digital PCE-MM 800

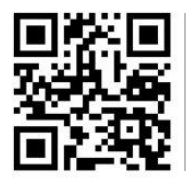

**Manual de instrucciones en diversos idiomas (English, français, italiano, español, português, nederlands, türk, polski, русский,** 中文**) se pueden descargar aquí:** 

> **www.pce-instruments.com** Última modificación: 14. Junio 2017 v1.0

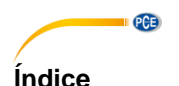

### $\blacktriangleleft$  $\overline{2}$  $2.1$  $22$  $\frac{1}{2}$ 3  $\blacktriangle$ 5 6  $\overline{7}$  $71$ 8 9

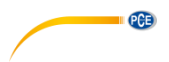

## <span id="page-2-0"></span>**1 Informaciones de seguridad**

Por favor, lea detenidamente y por completo el presente manual de instrucciones antes de poner en funcionamiento por primera vez el aparato. Solo personal altamente cualificado debe usar el aparato. Los daños ocasionados por no prestar atención a la información contenida en el manual de instrucciones quedan desprovistos de cualquier garantía.

- Este aparato de medición solo debe utilizarse tal y como se describe en el presente manual de instrucciones. Un uso diferente del aparato de medición podría ocasionar situaciones peligrosas.
- Utilice el aparato de medición solo en condiciones ambientales que cumplan los valores límites indicados en las especificaciones (temperatura, humedad ambiental…). No exponga el aparato a temperaturas extremas, luz directa del sol, humedad ambiental o humedad extrema.
- No exponga el dispositivo a golpes fuertes o a vibraciones fuertes.
- Solo personal técnico de PCE Ibérica S.L. debe abrir el aparato.
- No utilice el dispositivo con las manos húmedas.
- Si a pesar de ello el microscopio se haya mojado, desconéctelo inmediatamente de su ordenador y contacte con nuestro personal técnico.
- No se deben de realizar modificaciones técnicos en el aparato.
- El aparato solo se debe limpiar con un paño húmedo. No utilice ningún limpiador agresivo o productos de limpieza que contengan detergentes.
- El aparato solo debe utilizarse con accesorios ofrecidos por PCE Ibérica o equivalentes.
- Compruebe si la carcasa presenta algún daño visible antes de cada uso. En caso de producirse algún daño visible, no se debe usar el dispositivo.
- No utilice el dispositivo en ambientes con peligro de explosión.
- No toque la lente.
- A ser posible, utilice el aparato solo en ambientes cerrados.
- Si no se presta atención a las informaciones de seguridad, se pueden producir daños en el aparato y lesiones al usuario.

No asumimos ninguna responsabilidad por los errores tipográficos o errores de contenido en este manual. Informamos expresamente de nuestras condiciones de garantía general en nuestros Términos y Condiciones.

Para preguntas, por favor, contacte con PCE Ibérica SL. Los datos de contacto se encuentran al final de este manual.

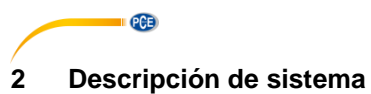

# <span id="page-3-1"></span><span id="page-3-0"></span>**2.1 Descripción del aparato**

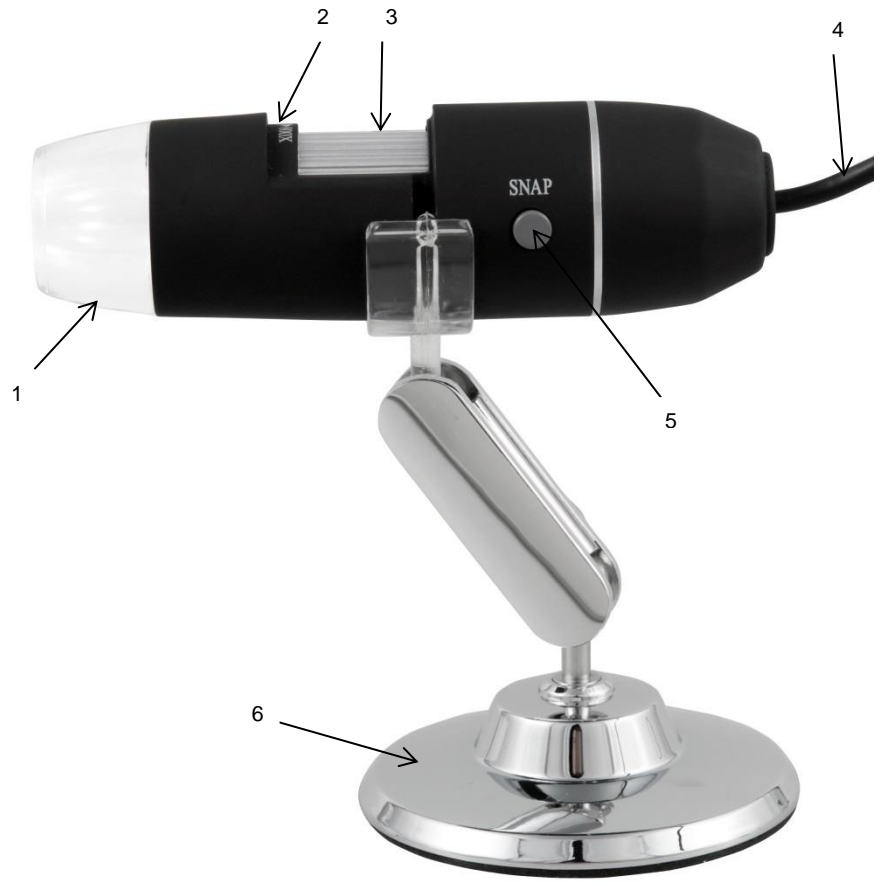

- 
- 1 Lámpara LED<br>2 Factor de aum
- 2 Factor de aumento<br>3 Rueda de enfoque 3 Rueda de enfoque<br>4 Cable USB
- 
- 4 Cable USB<br>5 Tecla de re 5 Tecla de registro
- <span id="page-3-2"></span>6 Soporte metálico

## **2.2 Contenido del envío**

- 1 x Microscopio digital
- 1 x Cable USB 2.0
- 1 x Soporte metálico
- 1 x CD-ROM (Controlador, Software, Manual de instrucciones)

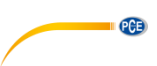

# <span id="page-4-0"></span>**3 Especificaciones**

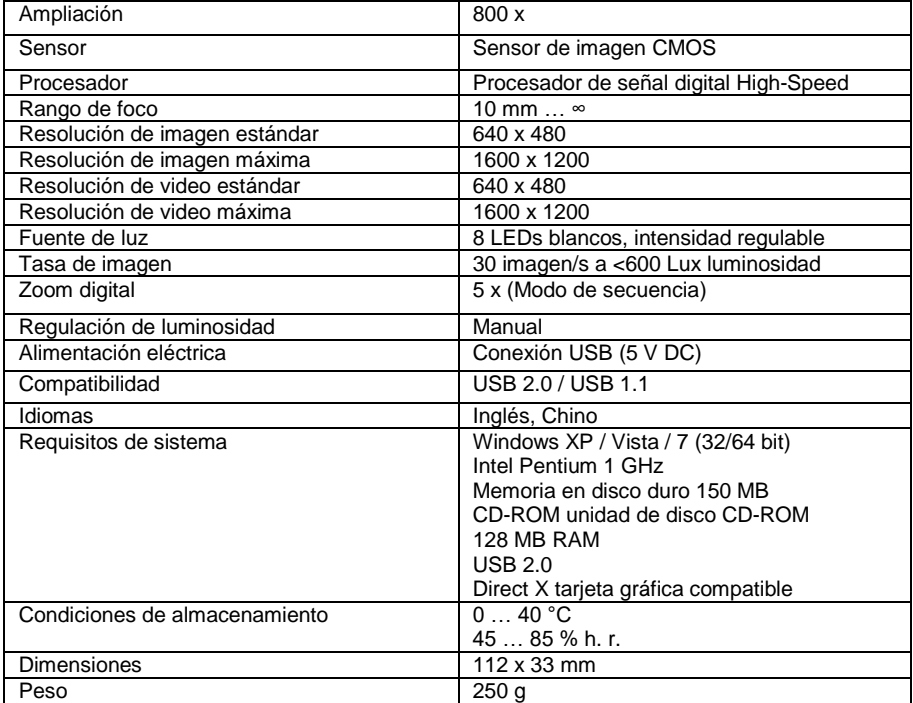

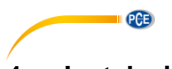

# <span id="page-5-0"></span>**4 Instalación de controlador**

Para instalar el controlador de aparato y el software Capture proceda como se indica a continuación:

- 1. Conecte el microscopio digital con el conector USB a su ordenador.<br>2. Introduzca el CD adiunto en la unidad de disco CD-ROM de su PC e
- 2. Introduzca el CD adjunto en la unidad de disco CD-ROM de su PC e inicie el archivo .autorun.exe". Aparece la siguiente ventana:

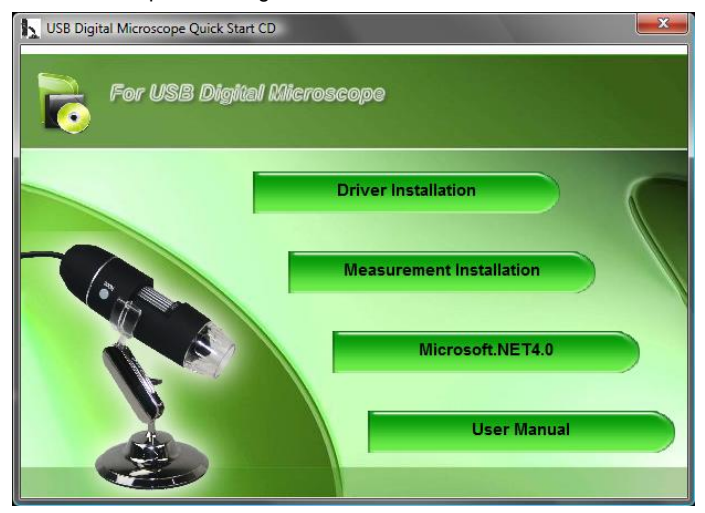

3. Haga clic en "Driver Installation". Aparece la siguiente ventana:

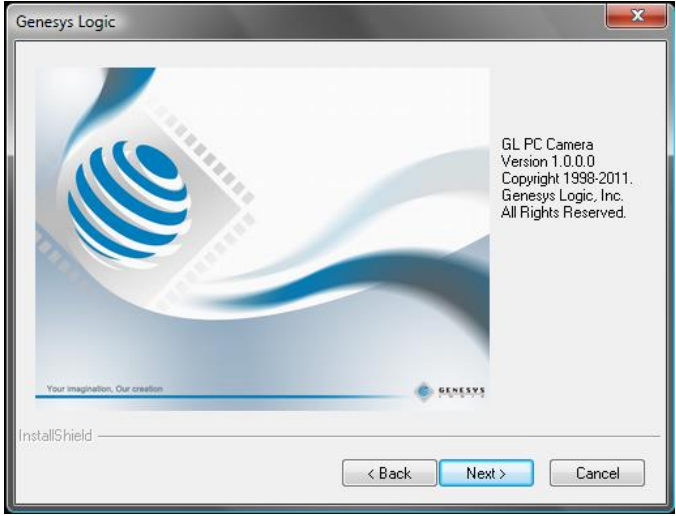

Siga las instrucciones en la pantalla e instale controlador y software. Reinicie su PC después de la instalación.

Inicie el software Capture "AMCAP". Accederá a la siguiente pantalla:

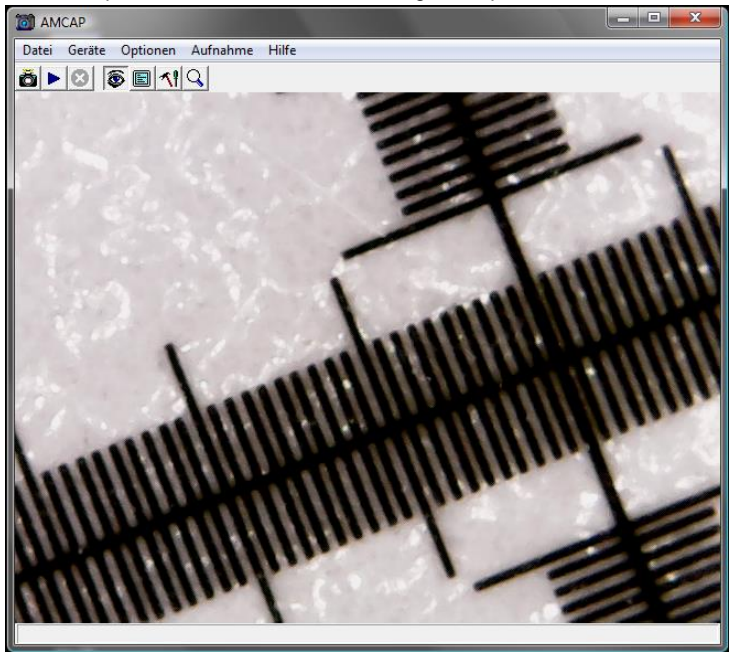

**PCE** 

haga clic en el botón **de**, para registrar una foto. Haga clic en el botón **para registrar un vídeo.** 

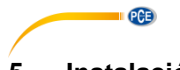

# <span id="page-7-0"></span>**5 Instalación de software**

Para instalar el software de medición, proceda como se indica a continuación:

- 1. Conecte el microscopio digital con un conector USB a su PC.
- 2. Introduzca el CD adjunto en la unidad de disco CD-ROM-de su PC e inicie el archivo "autorun.exe". Aparece la siguiente ventana:

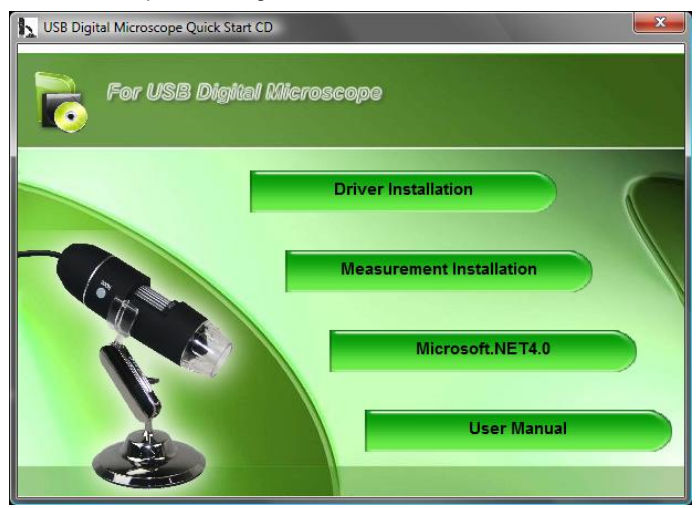

3. Haga clic en "Measurement Installation". Aparece la siguiente ventana:

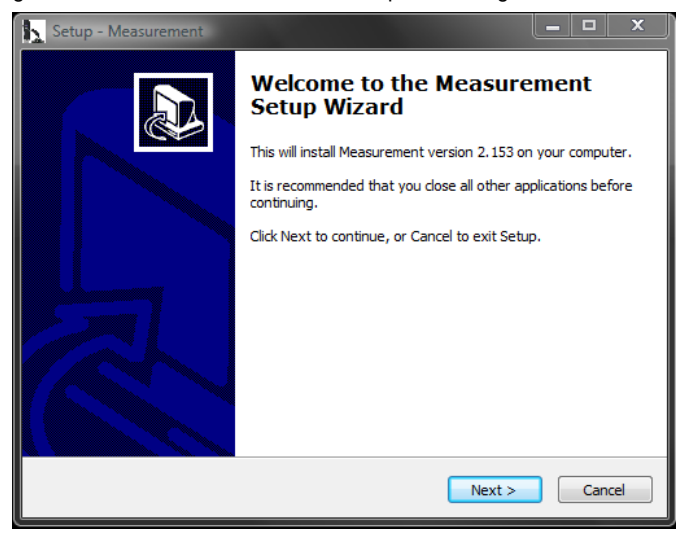

Siga las instrucciones en la pantalla e instale el software.

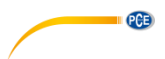

# <span id="page-8-0"></span>**6 Instalación de Microsoft .NET Framework**

Si su sistema operativo de Windows es XP o más antiguo, necesita .NET Framework 4.0. Instálelo como se indica a continuación:

- 1. Conecte el microscopio digital mediante USB a su PC.
- 2. Introduzca el CD adjunto en la unidad de disco CD-ROM de su PC e inicie el archivo .autorun.exe". Aparece la siguiente ventana:

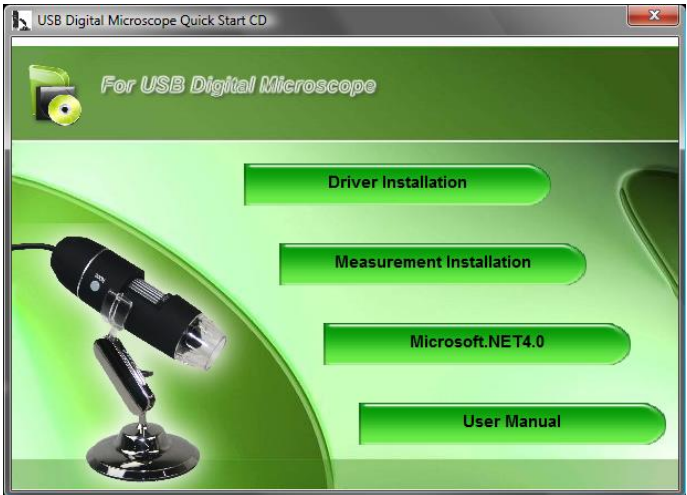

3. Haga clic en "Microsoft.NET4.0" y siga las indicaciones en la pantalla.

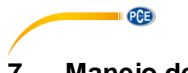

# <span id="page-9-0"></span>**7 Manejo de software**

Inicie el software "Measurement". Accederá a la siguiente pantalla:

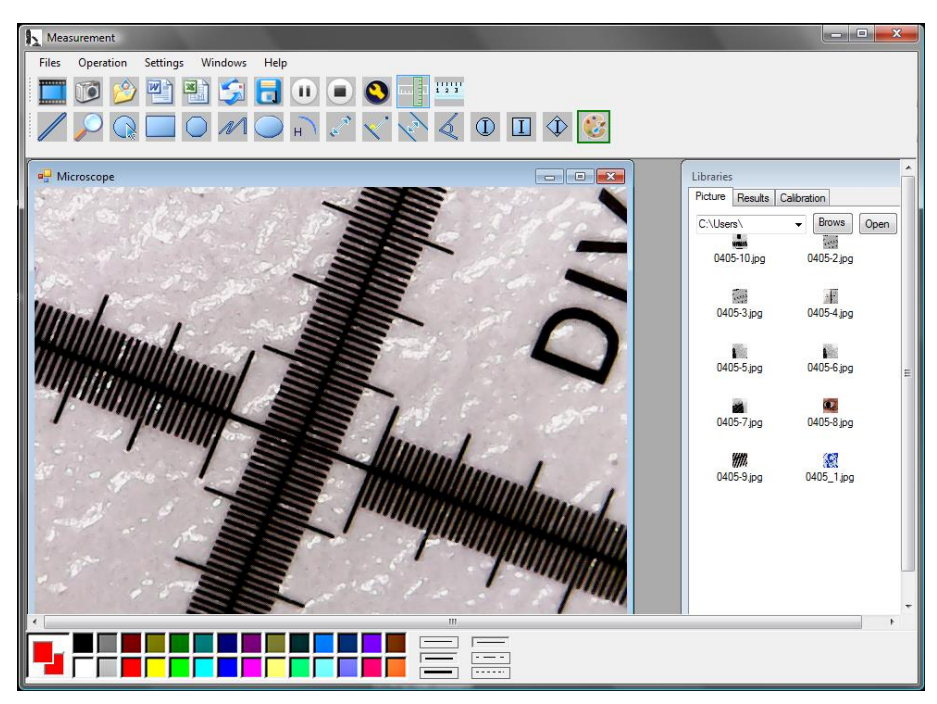

Haga clic en el botón , para registrar un vídeo. Se abre una ventana, en la que puede seleccionar la resolución:

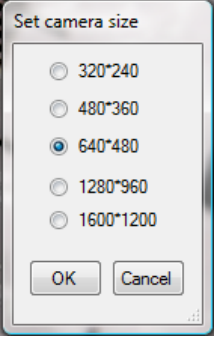

Mediante los botones **(1)** puede pausar los registros de vídeo o parar.

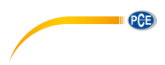

Haga clic en el botón **para registrar una foto.** 

La imagenes registradas están en "Libraries" en la pestaña "Pictures".

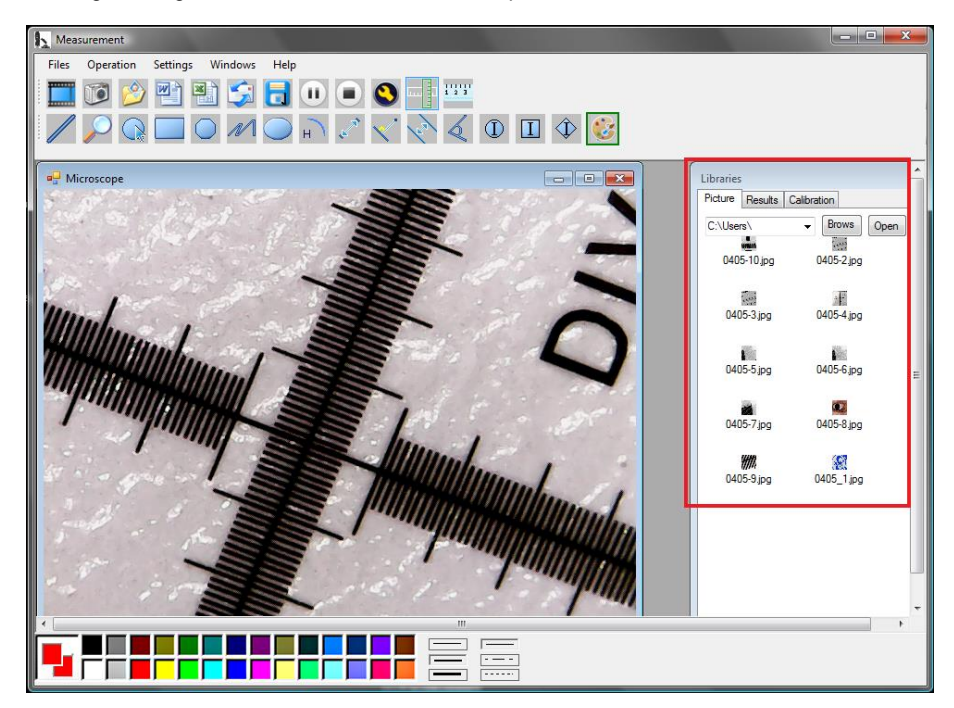

Con el botón  $\bigotimes^{\infty} y$  puede abrir imagenes o guardárlas.

Haga clic en el botón **en** para acceder a los ajustes de imagenes. Se abre la siguiente ventana:

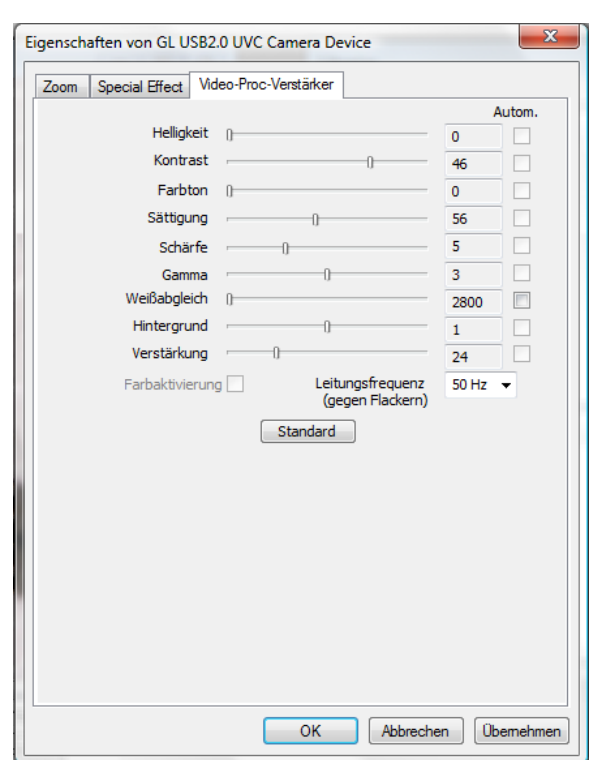

<span id="page-11-0"></span>Aquí tiene diferentes posibilidades de configuración, para ajustar la imagen.

## **7.1 Utilizar funciones de medición / Añadir calibración**

Para poder utilizar las funciones de medición debe de aniadir primero una calibración propia.

## **Añadir calibración**

**ILL PCE** 

Para aniadir una calibración propia, proceda como se indica a continuación:

- 1. Capture una imagen nítida del objeto a examinar.
- 2. Asegúrese de no motificar la amplificación y haga una imagen nítida de la parte linear de la película de calibración adjunta.
- 3. Abra la imagen de la película de calibración:

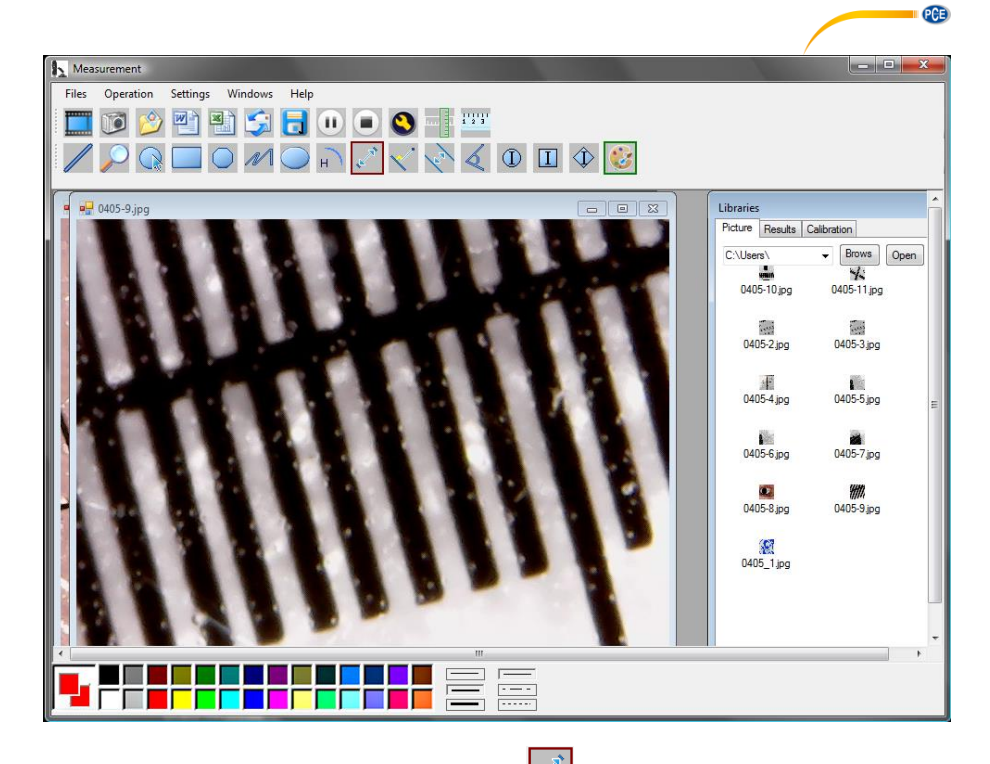

4. Utilice la función de medida de distancia y traze una linea entre las dos marcas. Así se indica el número de pixel. Apúntelo.

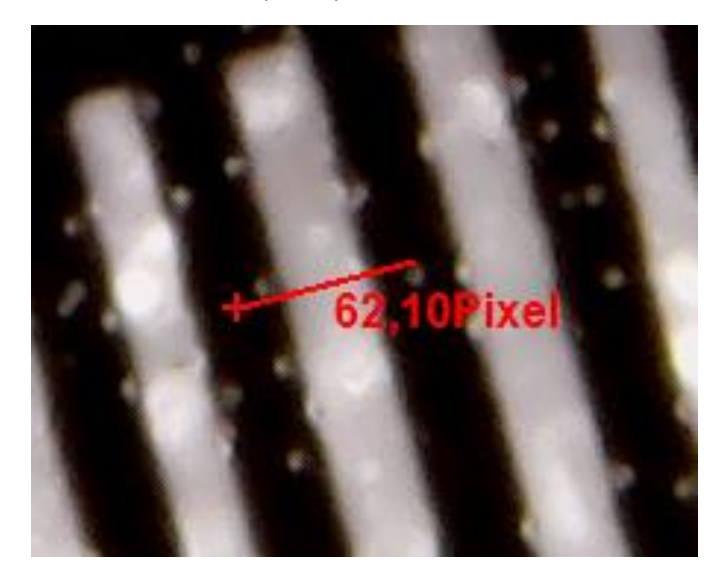

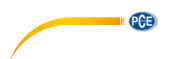

Mediante la pestania "Results" también puede ver el largo de pixel de la línea.

5. Haga clic en la pestania "Calibration" y a continiación en "Add", para introducir una calibración nueva. Se abre la siguiente ventana:

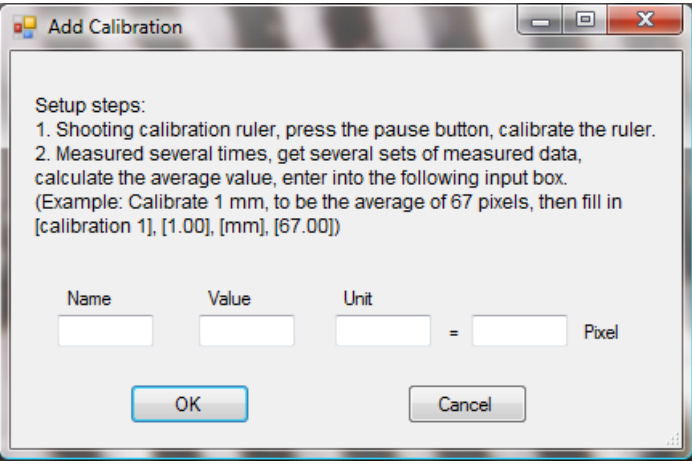

- 6. Introduzca en el campo "Name" en nombre deseado. Introduzca el largo de pixel de la linea en el campo "Pixel". En el campo "Unit" puede introducir la unidad de largo. En el campo "Value" puede introducir la distancia, que debe de corresponder al largo de pixel introducido. Finalmente confirme con "OK".
- 7. Seleccione la nueva calibarción mediante la pestania "Calibration". Si está activa, aparece un ganchillo antes del nombre. Abra entonces la imagen del objeto a analizar. Ahora puede utilizar las funciones de medida para determinar las emdidas del objeto.

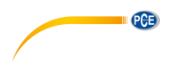

## **Funciones de medida**

Las funciones de medida solo se pueden aplicar en imágenes registradas..

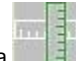

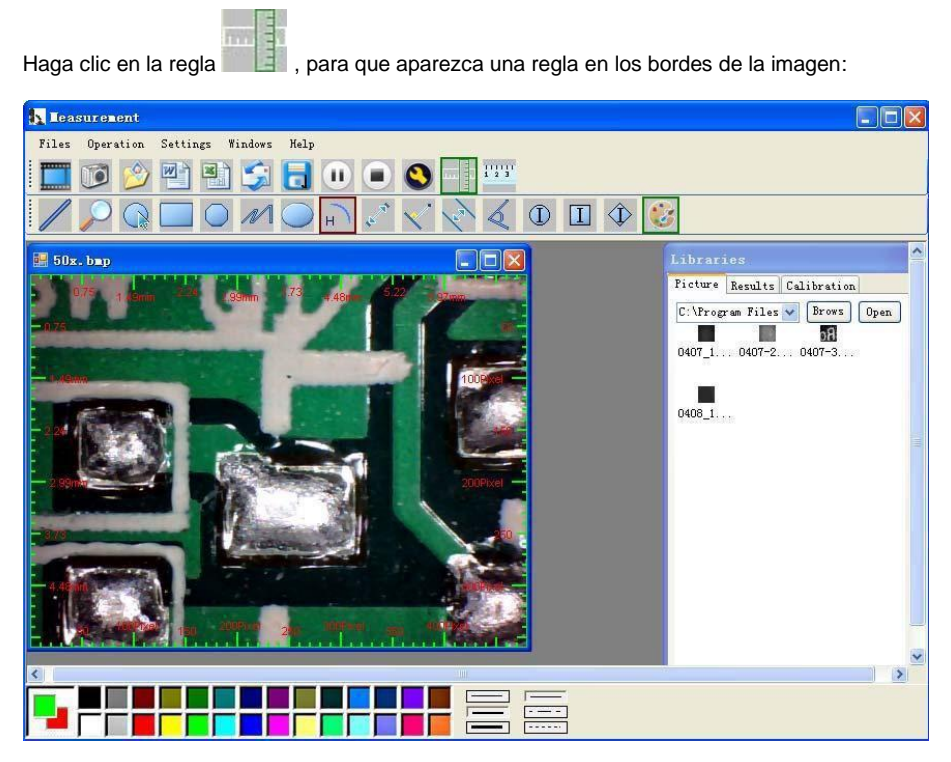

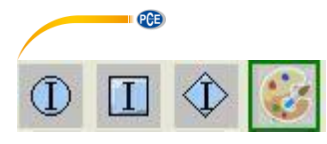

= Ajustes de color de los símbolos indicados y rotulación.

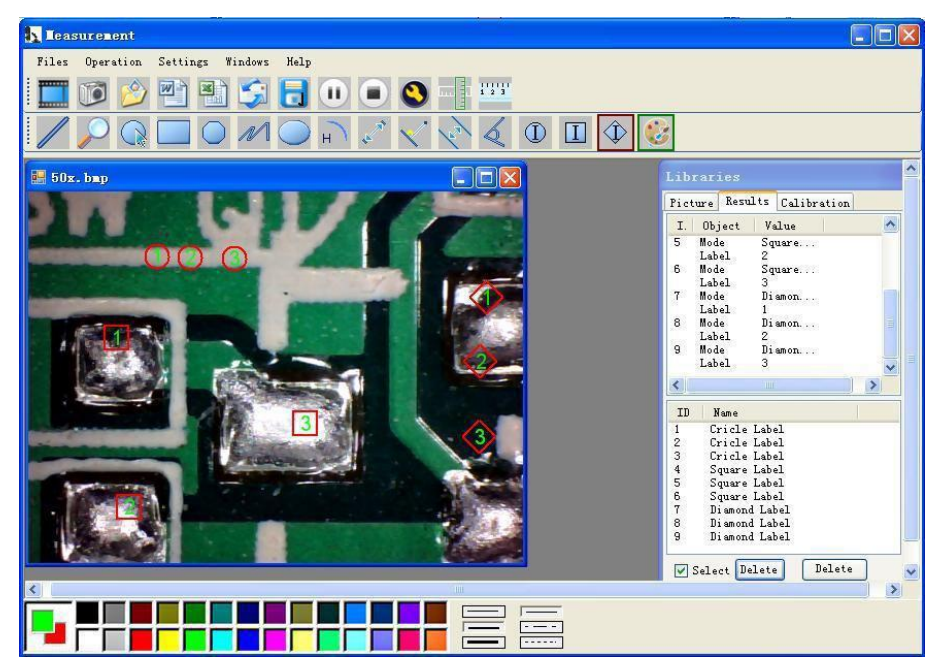

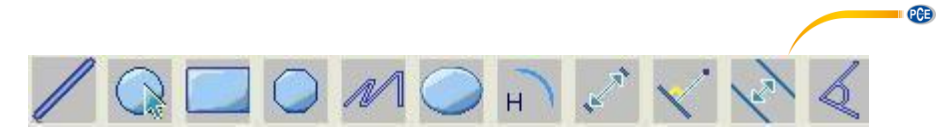

Explicación de símbolos de izquierda a derecha: Línea; Anillo; Cuadrado; Polígono; Línea zigzag; Óvalo; Arco; Distancia de punto a punto; Distancia de punto a línea; Línea paralela; Ángulo

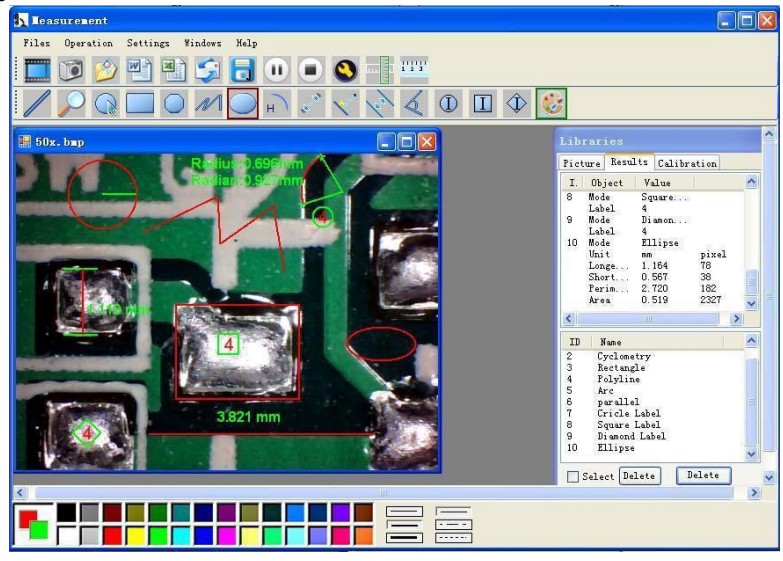

### Ejemplo 1 Medición de línea:

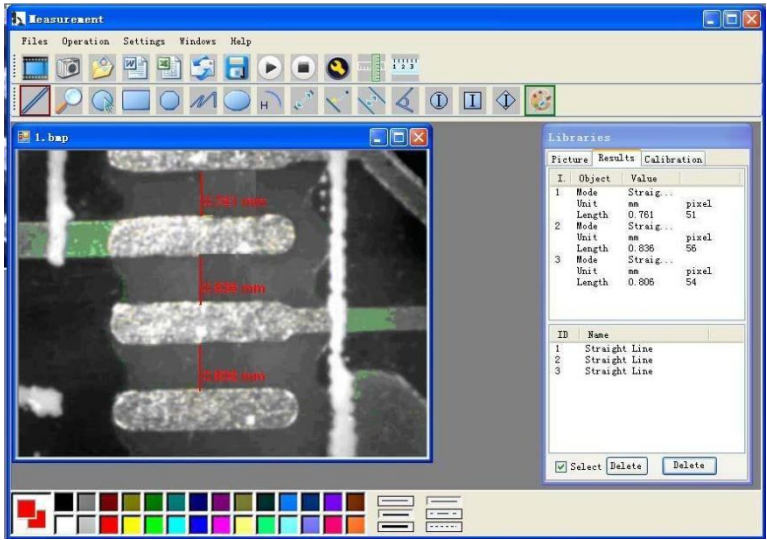

 $PGE$ Ejemplo 2 Medición de rectángulo:<br><sup>33</sup> Lessurecent

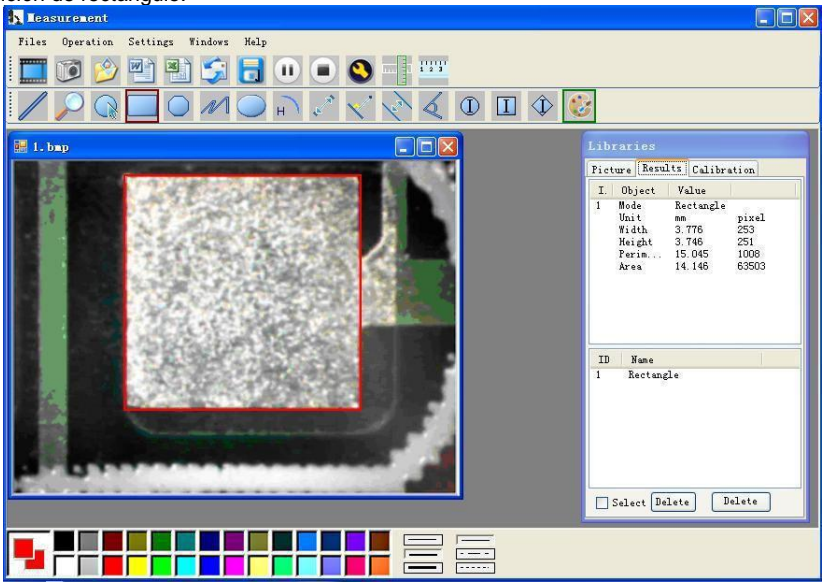

### Ejemplo 3 Medición de anillo:

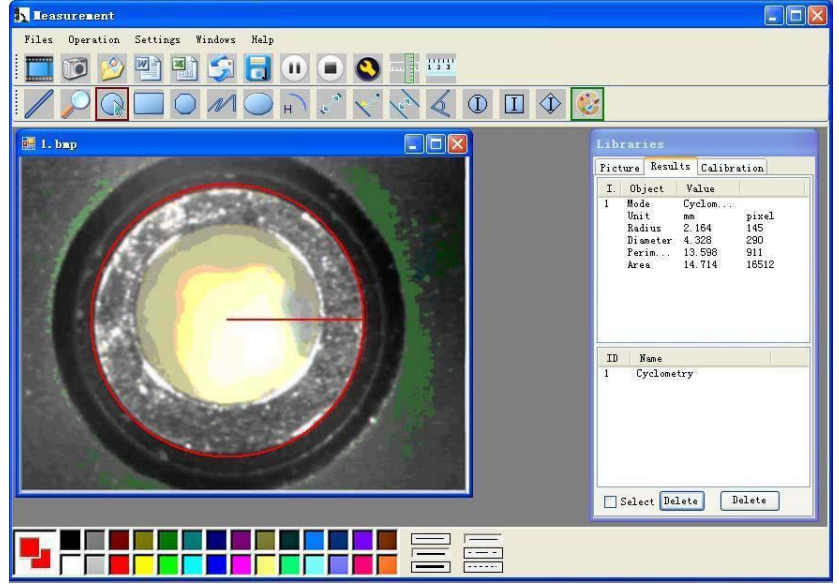

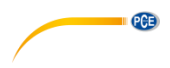

## **Otras funciones**

Haga clic en **WE , para exportar a Word o Excel.** 

# Ejemplo: Datos de medición en formato Word

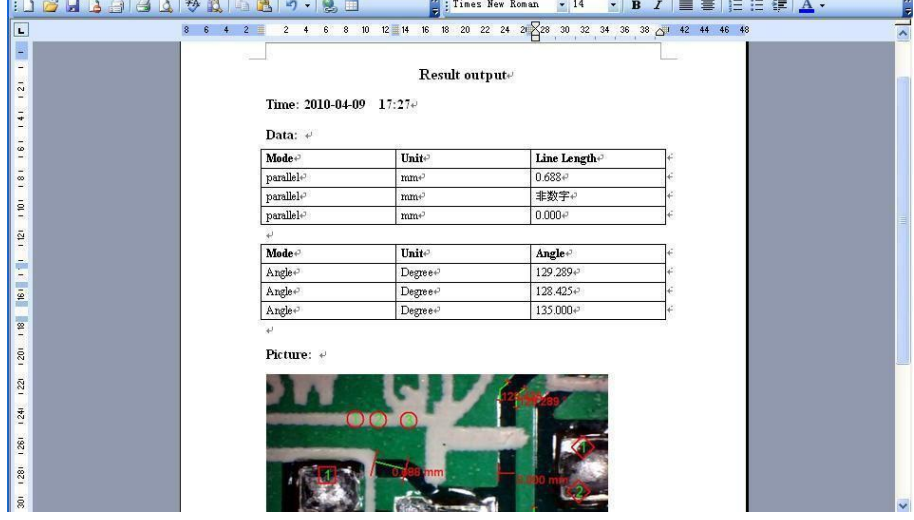

# **Compatibility and Authority**

PCE

If the Driver or Measurement can't be installed or run. please set the compatibility and authority.

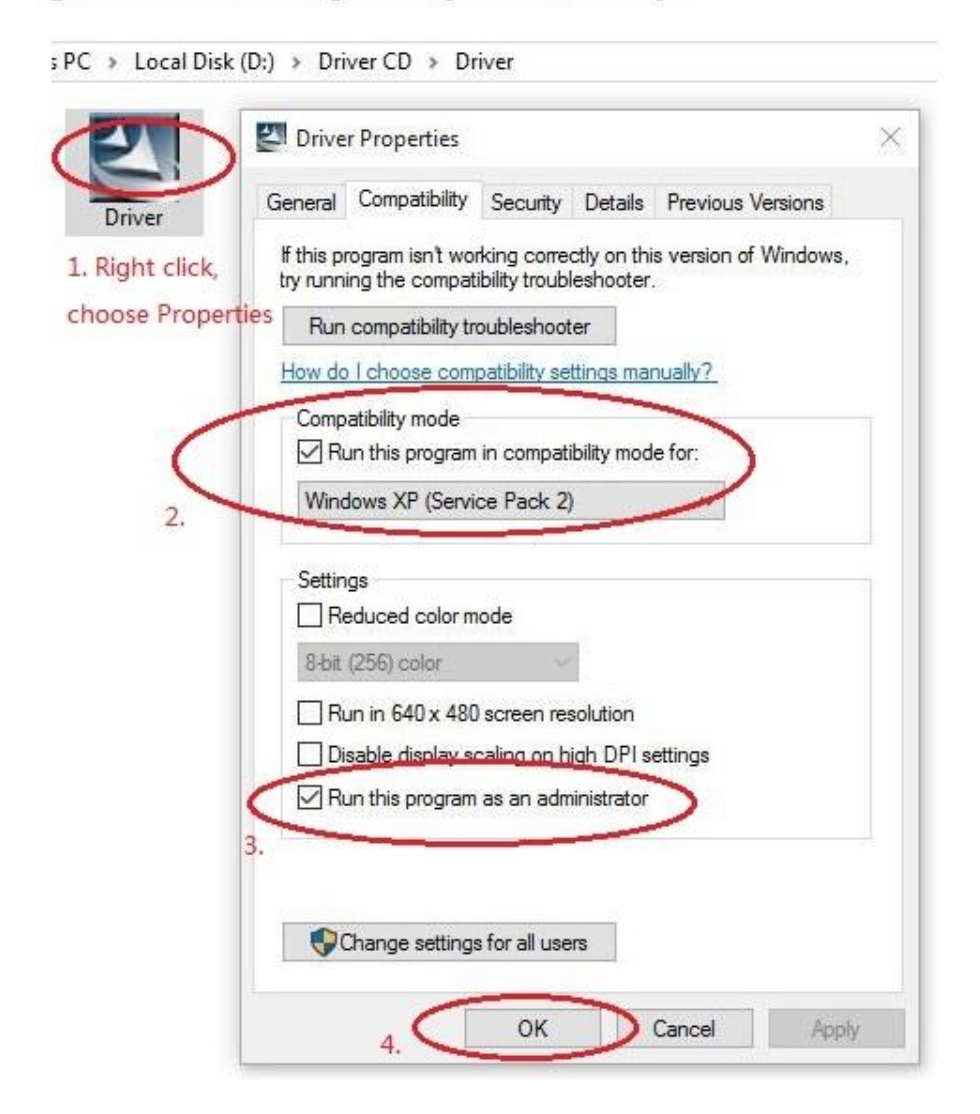

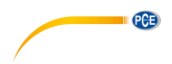

# <span id="page-20-0"></span>**8 Garantía**

Nuestras condiciones de garantía se pueden leer en nuestros términos y condiciones que se pueden encontrar aquí[: https://www.pce-instruments.com/espanol/impreso.](https://www.pce-instruments.com/espanol/impreso)

# <span id="page-20-1"></span>**9 Eliminación**

### **Información sobre el reglamento de baterías usadas**

Las baterías no se deben desechar en la basura doméstica: el consumidor final está legalmente obligado a devolverlas. Las baterías usadas se pueden devolver en cualquier punto de recogida establecido o en PCE Ibérica.

## **Puede enviarlo a:**

PCE Ibérica SL. C/ Mayor 53, Bajo 02500 – Tobarra (Albacete) España

Para poder cumplir con la RII AEE (recogida y eliminación de residuos de aparatos eléctricos y electrónicos) retiramos todos nuestros dispositivos. Estos serán reciclados por nosotros o serán eliminados según ley por una empresa de reciclaje.

RII AEE – Nº 001932 Número REI-RPA: 855 – RD. 106/2008www.pcewww.pce-

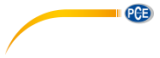

# **Información de contacto PCE Instruments**

### **Germany France Spain**

### **United States of America United Kingdom Italy**

### **The Netherlands Chile Chile Hong Kong**

Pingce (Shenzhen) Technology Ltd. PCE Teknik Cihazları Ltd.Şti. West 5H1,5th Floor,1st Building Halkalı Merkez Mah. Shenhua Industrial Park, Pehlivan Sok. No.6/C Meihua Road,Futian District 34303 Küçükçekmece - İstanbul Shenzhen City Türkiye China Tel: 0212 471 11 47 Tel: +86 0755-32978297 Faks: 0212 705 53 93 lko@pce-instruments.cn info@pce-cihazlari.com.tr www.pce-instruments.cn www.pce-instruments.com/turkish

PCE Deutschland GmbH **PCE Instruments France EURL** PCE Ibérica S.L.<br>
Im Langel 4 23. rue de Strasbourg Calle Mayor. 53 23, rue de Strasbourg D-59872 Meschede 67250 SOULTZ-SOUS-FORETS 02500 Tobarra (Albacete) Deutschland France España Tel.: +49 (0) 2903 976 99 0 Téléphone: +33 (0) 972 3537 17 Tel. : +34 967 543 548 Fax: +49 (0) 2903 976 99 29 Numéro de fax: +33 (0) 972 3537 18 Fax: +34 967 543 542 info@pce-instruments.com info@pce-france.fr info@pce-iberica.es www.pce-instruments.com/deutsch www.pce-instruments.com/french www.pce-instruments.com/espanol

PCE Americas Inc. **PCE Instruments UK Ltd** PCE Italia s.r.l.<br>1997 - PCE Italia s.r.l. PCE Italia s.r.l. PCE Italia s.r.l. PCE Italia s.r.l. 711 Commerce Way suite 8 Units 12/13 Southpoint Business Park Jupiter / Palm Beach **Ensign Way, Southampton** 55010 LOC. GRAGNANO<br>33458 FL **BEACH CONTAING HALL HAMPS** Hampshire **FOR ANGLICE CONTAING AND CAPANNORI** (LUCCA) 33458 FL Hampshire CAPANNORI (LUCCA) United Kingdom, SO31 4RF Italia Tel: +1 (561) 320-9162 Tel: +44 (0) 2380 98703 0 Telefono: +39 0583 975 114 Fax: +1 (561) 320-9176 Fax: +44 (0) 2380 98703 9 Fax: +39 0583 974 824 info@pce-americas.com info@industrial-needs.com info@pce-italia.it www.pce-instruments.com/us www.pce-instruments.com/english www.pce-instruments.com/italiano

PCE Brookhuis B.V. PCE Instruments Chile S.A. PCE Instruments HK Ltd. Institutenweg 15 RUT: 76.154.057-2 Unit J, 21/F., COS Centre 7521 PH Enschede Santos Dumont 738, local 4 56 Tsun Yip Street Nederland Comuna de Recoleta, Santiago, Chile Kwun Tong Telefoon: +31 (0) 900 1200 003 Tel. : +56 2 24053238 Kowloon, Hong Kong Fax: +31 53 430 36 46 Fax: +56 2 2873 3777 Tel: +852-301-84912 info@pcebenelux.nl info@pce-instruments.cl jyi@pce-instruments.com www.pce-instruments.com/dutch www.pce-instruments.com/chile www.pce-instruments.cn

## **China Turkey**